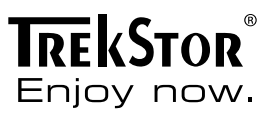

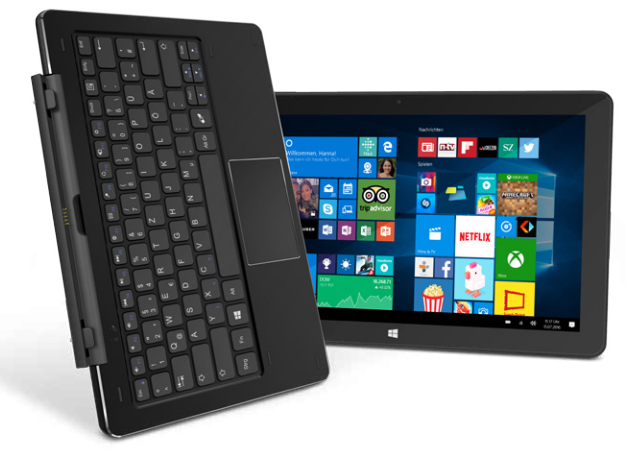

# **SurfTab**® duo W3

**NOTICE** D'UTILISATION

### Sommaire

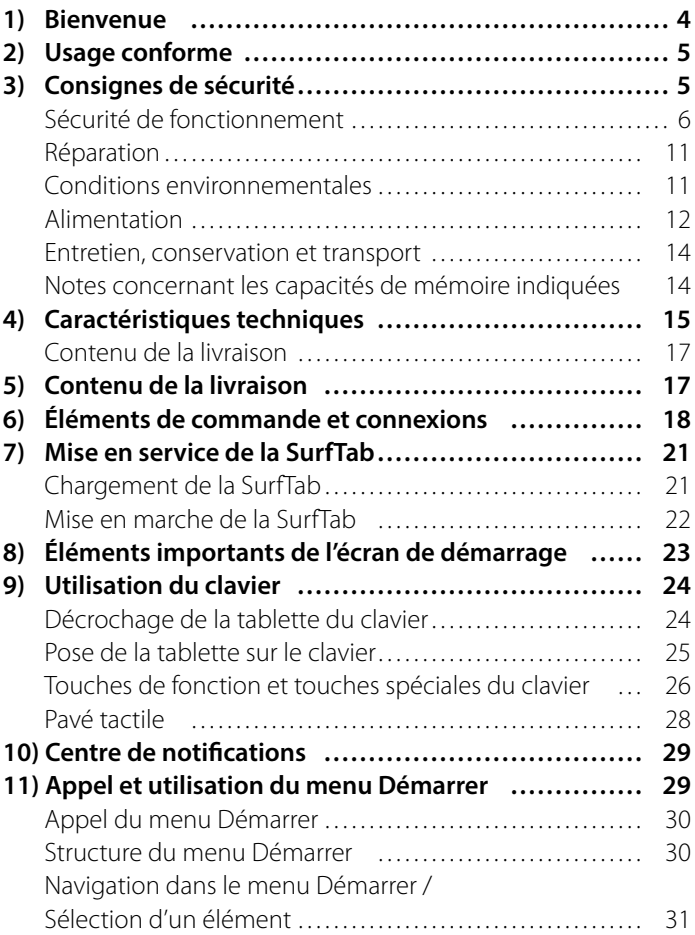

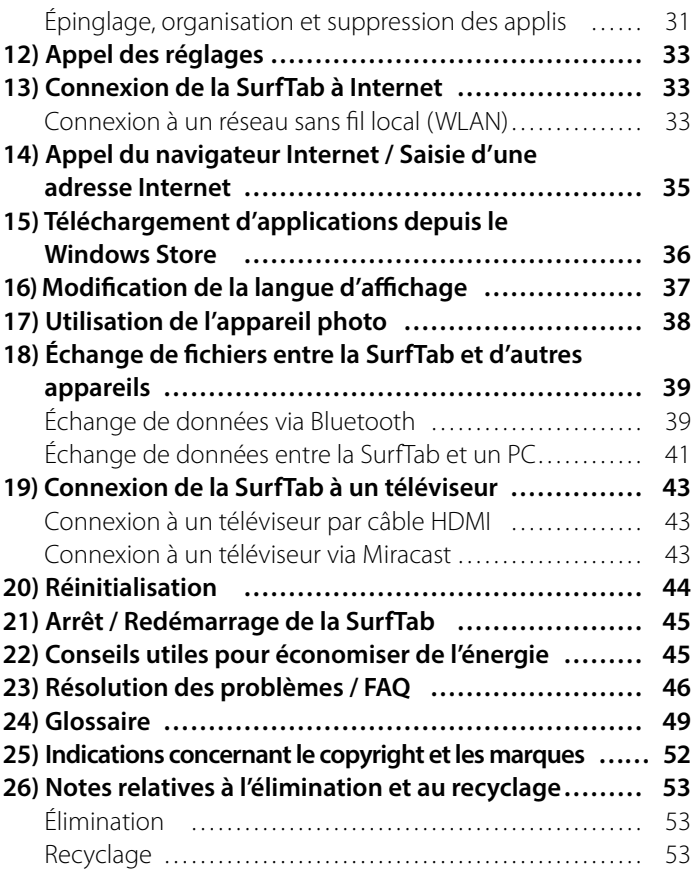

# **1) Bienvenue**

Nous espérons que votre nouvelle SurfTab vous donnera entière satisfaction. Vous avez opté pour un produit de haute qualité. Familiarisez-vous avec les instructions et les consignes de sécurité avant d'utiliser l'appareil.

### **IMPORTANT !**

Respectez impérativement les consignes de sécurité figurant au chapitre 3.

### **IMPORTANT !**

Le mode d'emploi, le guide rapide et le fascicule « Sécurité du produit et mentions légales» font partie du produit.

Ils contiennent des informations importantes sur l'utilisation, la sécurité et l'élimination de la tablette.

Conservez le présent document et remettez-le en entier à son nouveau propriétaire en cas de transmission de la tablette à une autre personne.

Ce mode d'emploi décrit les fonctions de base de la SurfTab. Pour obtenir des informations sur l'utilisation des différentes applis, consultez les instructions les concernant.

Vous trouverez d'autres conseils intéressants et pratiques relatifs à Windows 10 sur :

<span id="page-3-0"></span>www.microsoft.com/fr-fr/windows/emulator

# **2) Usage conforme**

Votre nouvelle SurfTab est un appareil informatique permettant de naviguer sur Internet, d'utiliser des applications et des jeux, ainsi que de diffuser de la musique et des vidéos.

Elle se compose d'une tablette tactile et d'un clavier de haute qualité à coque rigide. Une fixation articulée spéciale permet l'utilisation en mode ordinateur portable, avec différentes inclinaisons de l'écran, ainsi que l'extraction de la tablette de la fixation pour une utilisation en mode tablette.

Utilisez l'appareil exclusivement aux fins prévues. Le fabricant décline toute responsabilité en cas de dommages résultant d'une utilisation non conforme de l'appareil ou en cas de modifications de celui-ci. En outre, le fabricant ne peut être tenu responsable des détériorations ou pertes de données, ni des dommages consécutifs.

# **3) Consignes de sécurité**

Les symboles et mots-clés d'avertissement suivants sont utilisés dans le présent manuel :

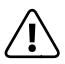

**COMPANGER**<br>Avertissement concernant un risque éventuel de blessures irréversibles et / ou de mort.

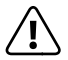

**CONGECAUTION**<br>Consignes à respecter afin d'éviter les blessures et les dommages matériels.

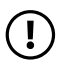

ATTENTION Consignes à respecter afin d'éviter les dommages matériels.

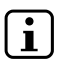

<span id="page-4-0"></span>**informations complémentaires concernant l'utilisation de** l'appareil.

## **Sécurité de fonctionnement**

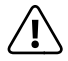

**CONGER**<br>Les enfants et les personnes n'étant pas en mesure d'exploiter le produit en toute sécurité en raison de leurs capacités physiques, sensorielles ou mentales, ou encore en raison de leur manque d'expérience ou de connaissances, ne doivent jamais se trouver à proximité du produit sans surveillance ou consignes d'un responsable.

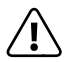

 DANGER Conservez l'emballage hors de portée des nourrissons et des jeunes enfants. Le matériau d'emballage n'est pas un jouet. Il présente un risque d'étouffement !

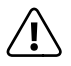

 DANGER Les accessoires présentent un risque d'étouffement pour les nourrissons et les jeunes enfants. Conservez les accessoires hors de portée des nourrissons et des jeunes enfants.

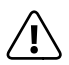

**CONGER**<br>N'ouvrez jamais le boîtier de la tablette ou du bloc d'alimentation. (Il y a un risque de décharge électrique, de court-circuit et d'incendie !) En cas de défaut, adressez-vous plutôt au service après-vente.

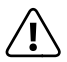

 DANGER N'introduisez jamais d'objets dans les fentes et les ouvertures de la tablette ou du bloc d'alimentation. (Il y a un risque de décharge électrique, de court-circuit et d'incendie !)

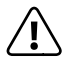

<span id="page-5-0"></span>**COMPANGER**<br>Ne touchez jamais le bloc d'alimentation avec des mains humides (risque d'électrocution !

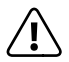

**COMPANGER**<br>Le bloc d'alimentation livré avec la tablette ne dispose pas d'interrupteur d'alimentation. Pour déconnecter entièrement le bloc d'alimentation, débranchez-le de la prise de courant. Même si le bloc d'alimentation est branché dans la prise de courant sans être connecté à la tablette, une petite quantité d'électricité circule quand même (consommation en mode<br>veille). Le bloc d'alimentation ne peut être raccordé au'à des prises de courant facilement accessibles afin de pouvoir le débrancher rapidement en cas d'urgence.

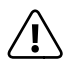

**CONGER**<br>Ne recouvrez pas la tablette ou le bloc d'alimentation en cours d'utilisation ou de charge. Cela peut entraîner une surchauffe (risque d'incendie) !

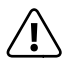

**COL DANGER**<br>La tension d'alimentation de la prise de courant à laquelle la tablette est branchée doit toujours correspondre à la tension indiquée sur le bloc d'alimentation. Si vous n'êtes pas certain de la tension d'alimentation de la prise, demandez à votre distributeur ou au fournisseur d'électricité de votre région.

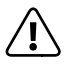

**CONGER**<br>En cas de dégagement de fumée, de bruits ou d'odeurs inhabituels, débranchez immédiatement le bloc d'alimentation de la prise, retirez tous les appareils connectés à la tablette et éteignez-la (ne vous brûlez pas !). Faites contrôler la tablette et / ou le bloc d'alimentation par une personne qualifiée avant de l'utiliser à nouveau.

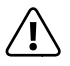

**COMPANGER**<br>Ne jetez jamais la tablette au feu, car la batterie lithiumion risque d'exploser !

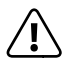

**COL DANGER**<br>La sécurité au volant est primordiale. C'est pourquoi il est fortement recommandé de ne pas utiliser la tablette lorsque vous conduisez ou manœuvrez tout type de véhicule.

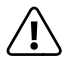

**CONTION**<br>N'utilisez pas la tablette ou le bloc d'alimentation s'il / elle est tombé(e) et / ou endommagé(e). Faites contrôler la tablette / le bloc d'alimentation par une personne qualifiée avant de l'utiliser à nouveau.

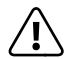

**COUTION**<br>Veillez toujours à poser le câble de chargement de manière sûre (pour éviter de trébucher).

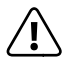

**CONTION**<br> *Évitez absolument que le câble de charge et / ou un autre* câble ne présente(nt) des nœuds, et ne posez aucun objet lourd dessus. Veillez toujours à ce que le câble ne soit ni fortement plié ni écrasé.

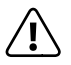

PRÉCAUTION<br>En raison du degré de brillance élevé de l'écran, l'appareil n'est pas adapté pour une utilisation sur des postes de<br>travail équipés d'un écran.

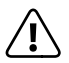

**CON PRÉCAUTION**<br>Cette tablette peut atteindre des niveaux sonores élevés (particulièrement en cas d'utilisation d'un casque ou d'écouteurs). Afin d'éviter toute lésion auditive pouvant survenir de manière immédiate, ultérieure ou insidieuse, une écoute prolongée avec un volume élevé est déconseillée.<br>Veuillez noter que des troubles auditifs durables peuvent aussi apparaître ultérieurement. Certes, vous pouvez vous<br>habituer à des volumes élevés qui vous semblent ensuite normaux, mais votre audition a déjà pu être altérée. Plus vous réglez le volume à un niveau élevé, plus votre audition peut être rapidement altérée.

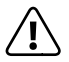

**CON PRÉCAUTION**<br>Une modification des réglages de base de l'égaliseur peut augmenter le volume sonore de l'appareil et endommager les oreilles. La modification du logiciel déjà installé (système d'exploitation, micrologiciel ou pilote, par ex.) peut augmenter le volume sonore et par conséquent endommager les oreilles.

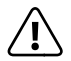

**CONOIS PRÉCAUTION**<br>N'utilisez pas l'appareil sur vos genoux ou d'autres parties du corps. L'appareil risque de chauffer et peut vous gêner ou même entraîner des blessures.

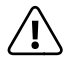

**COMBECAUTION<br>La batterie de l'appareil ne peut pas être enlevée par l'utilisateur!** 

### PRÉCAUTION

Dans votre véhicule, ne posez pas l'appareil sur les airbags ou dans leurs zones de déploiement. En cas de déploiement de l'airbag, cela pourrait entraîner des blessures en raison de la grande force développée par l'airbag.

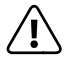

**COMPRÉCAUTION<br>En cas de mouvements répétitifs (par ex. lorsque vous écrivez** de longs textes sur l'appareil ou que vous jouez longtemps avec l'appareil), vous pouvez ressentir des douleurs dans les bras, les mains, les épaules ou au niveau de la nuque. Si vous avez ce genre de douleurs, arrêtez d'utiliser l'appareil et consultez un médecin.

ATTENTION Ne posez aucun objet sur l'appareil.

 ATTENTION Ne touchez pas l'écran avec des objets pointus. Ne déposez ou ne transportez aucun objet sur l'écran. N'exercez aucune pression forte sur l'écran. Le verre risque de se briser. Si le verre se brise, ne touchez pas les éclats de verre avec les mains et n'essayez pas de les enlever de la tablette. Attendez que l'écran ait été réparé par une personne qualifiée pour réutiliser la tablette.

 ATTENTION N'installez aucun micrologiciel tiers sur votre appareil ! L'utilisation de micrologiciels tiers, de Custom ROMS ou même de logiciels provenant de sources non officielles peut entraîner l'endommagement ou la perte de données et des dysfonctionnements de l'appareil ainsi que la perte du droit à la garantie.

 ATTENTION N'effacez pas de fichiers inconnus et ne modifiez pas le nom des fichiers ou des répertoires que vous n'avez pas créés vousmême. Cela peut entraîner des erreurs du logiciel sur l'appareil.

 ATTENTION En accédant à des ressources réseau, l'appareil devient vulnérable aux pirates, logiciels espions, virus et autres activités nuisibles. Ceux-ci peuvent endommager l'appareil en lui-même, vos données ou le logiciel. Faites toujours attention à ce que votre appareil soit toujours protégé suffisamment en prenant les mesures appropriées, en utilisant par exemple un logiciel antivirus, un anti-espiogiciel ou des pare-feu. Faites en sorte que ces logiciels soient toujours à la version la plus actuelle.

**COMPARQUE**<br>N'utilisez jamais de câble de raccordement USB de plus de 3 m. Les câbles plus longs peuvent perturber le transfert de données.

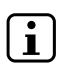

REMARQUE<br>Si votre tablette a été exposée à une décharge électrostatique, cela peut provoquer une interruption du transfert de données entre votre tablette et un appareil USB connecté (une clé USB par exemple), une interruption de la connexion WLAN ou encore des dysfonctionnements de la tablette. Si cela se produit, tablette. Vous devrez peut-être aussi redémarrer la connexion WI AN.

# **Réparation**

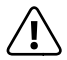

**CONGER**<br>Aucun élément n'est à entretenir ou à nettoyer à l'intérieur de la tablette. N'ouvrez jamais le boîtier de la tablette ou du bloc d'alimentation.

### **Conditions environnementales**

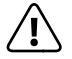

**COMPANGER**<br> *Éteignez l'appareil lorsque vous vous trouvez dans un endroit* avec des matières potentiellement explosives. Référez-vous alors aux panneaux et avertissements présents sur place. Éteignez l'appareil lorsque vous vous trouvez à une stationservice, sur un chantier, à proximité de gaz ou de carburant, dans une usine de produits chimiques ou dans un endroit où l'air est susceptible d'être chargé de produits chimiques ou de particules telles que de la poussière de céréales, de la poussière ou de la poussière métallique. Dans de tels environnements, les étincelles produites sont susceptibles de provoquer des incendies ou des explosions qui peuvent entraîner des blessures voire la mort.

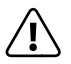

**EXECAUTION**<br>
Éteignez la tablette dans des zones de sécurité où l'utilisation des appareils mobiles est interdite (par ex. dans les avions, les hôpitaux ou à proximité d'appareils médicaux). Référez-vous aux panneaux et avertissements.

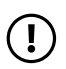

 ATTENTION N'exposez jamais votre tablette à l'eau de pluie, aux gouttes d'eau ou aux éclaboussures. Éteignez immédiatement la tablette si cette dernière est mouillée. Faites contrôler la tablette et / ou le bloc d'alimentation par une personne qualifiée avant de l'utiliser à nouveau.

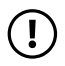

<span id="page-10-0"></span> ATTENTION Tenez la tablette à l'écart de flammes nues, tells que des bougies ou des feux de camp.

 ATTENTION N'utilisez ou ne rechargez la tablette que par des températures ambiantes comprises entre 5° et 30° C. Protégez la tablette en cas de brusque variation de température (la condensation de l'humidité de l'air peut endommager la tablette, voire mettre en danger l'utilisateur).

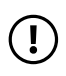

 ATTENTION N'utilisez la tablette que lorsque l'humidité relative se situe entre 30 et 70 %.

 ATTENTION N'installez pas la tablette à proximité d'une source de chaleur et ne l'exposez pas directement au soleil. Par exemple, ne laissez pas la tablette dans la voiture, car une voiture garée au soleil peut atteindre des températures très élevées.

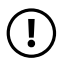

 ATTENTION Lors de l'utilisation et du stockage de l'appareil, assurez-vous que son environnement présente le moins de poussière possible.

 ATTENTION Ne posez pas l'appareil sur des surfaces de travail inclinées ou instables.

# **Alimentation**

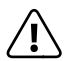

<span id="page-11-0"></span>**COL DANGER**<br>N'utilisez ou ne rechargez pas l'appareil si la batterie est endommagée ou présente des fuites. Évitez que l'appareil ou la batterie n'entre en contact avec la peau si la batterie présente des fuites. Portez des gants de protection si vous devez absolument toucher l'appareil / la batterie. En cas de contact du substrat de la batterie avec la peau, lavez-vous immédiatement les mains avec soin. En cas de contact avec les yeux, rincezvous abondamment les yeux avec de l'eau et consultez un médecin le plus vite possible.

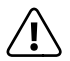

**CONORECAUTION**<br>Utilisez uniquement le bloc d'alimentation fourni ou un autre bloc identique pour recharger la batterie afin d'éviter d'endommager votre tablette. Si le bloc d'alimentation est défectueux, remplacez-le uniquement par un bloc d'alimentation identique. Consultez les informations présentes dans les caractéristiques techniques du bloc d'alimentation ou adressez-vous au service après-vente.

 ATTENTION N'utilisez le bloc d'alimentation fourni qu'avec des prises de courant adéquates et correctement installées. Consultez les informations figurant sur la plaque signalétique du bloc d'alimentation. Rechargez l'appareil uniquement avec le bloc d'alimentation fourni et non sur un port USB standard, par exemple celui d'un PC ou d'un ordinateur portable.

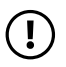

 ATTENTION Ne serrez jamais trop le câble de charge et les autres câbles lorsque vous les enroulez, veillez toujours à les enrouler de manière lâche.

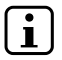

**CODE REMARQUE**<br>L'appareil peut chauffer pendant la charge. Cela est complètement normal et n'a aucun impact sur la durée de vie ou la capacité de fonctionnement de l'appareil.

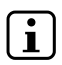

**CENARQUE**<br>Après la charge, débranchez le bloc d'alimentation (de la prise et de l'appareil) afin d'éviter que la batterie intégrée ne se décharge plus rapidement.

### **Entretien, conservation et transport**

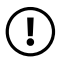

 ATTENTION Si vous n'utilisez plus l'appareil, conservez-le éteint dans un endroit sec, propre, sans poussière et à l'abri de la lumière. Respectez le taux d'humidité recommandé entre 30 et 70 % ainsi que les températures ambiantes recommandées entre 5 et 30° C, et veillez à maintenir une température aussi constante que possible.

 ATTENTION En cas de non-utilisation prolongée, rechargez régulièrement la batterie de l'appareil pour éviter une décharge totale.

 ATTENTION Éteignez l'appareil lorsque vous désirez le transporter. Transportez l'appareil dans un emballage souple mais stable qui le protège contre l'usure mécanique, l'humidité, la poussière et la lumière. Lors du transport, veillez à aussi respecter les températures ambiantes recommandées entre 5 et 30° C et à maintenir une température aussi constante que possible.

 ATTENTION La surface de l'appareil ne doit jamais être nettoyée avec des solvants, des diluants, des détergents ou d'autres produits chimiques. Au lieu de cela, utilisez un chiffon doux et sec, ou un pinceau souple.

# **Notes concernant les capacités de mémoire indiquées**

<span id="page-13-0"></span>E REMARQUE<br>La capacité de stockage mentionnée sur l'emballage et dans les caractéristiques techniques se rapporte à l'espace de stockage total de votre tablette. La capacité de stockage de la tablette affichée par le système d'exploitation peut varier par rapport à la capacité mentionnée, car une partie de l'espace de stockage disponible sur la tablette en état de marche est occupée par le système d'exploitation et les applications système.

### **4) Caractéristiques techniques**

<span id="page-14-0"></span>Processeur (CPU) : Intel® Atom™ x5-Z8300 Prozessor (jusqu'à 1,84 GHz, 2 MB Intel® Smart Cache) Mémoire vive (RAM) : 2 GB (DDR 3) Capacité de stockage : 32 GB Processeur graphique (GPU) : Intel® HD Graphics Display-Typ : ecran capacitif 10 points Multitouch-Full-HD-IPS Type d'écran : 11.6" (29.5 cm) Format de l'image : 16:9 Résolution de l'écran : 1920 x 1080 pixels Résolution de l'appareil photo (face avant) / webcam : 2 MP Résolution de l'appareil photo (face arrière) : 2 MP Interfaces: Micro USB 3.0 (avec fonction fonction Host), Micro HDMI®, lecteur de carte mémoire, sortie audio / entrée micro (3,5 mm), microphone, WLAN, Bluetooth® 4.0, Miracast™, dock pour clavier, dock pour tablette, 2 x USB 2.0 Fréquences WLAN : 802.11 b/g/n: 2.4 GHz Cartes mémoire prises<br>en charge : microSD(HC/XC), max. 128 GB Formats vidéo compatibles : H.263, H.264, H.265, MPEG-4

Formats de conteneur vidéo<br>prises en charge :

Formats d'image prises

Formats audio compatibles : AAC-LC, FLAC, MP3, WMA,

Batterie : lithium-polymère

Rechargement via : port Micro USB 2.0

Disposition du clavier :  $QWERTZ (DE)$ 

Système d'exploitation : Windows® 10 Home

Plage de température pour le fonctionnement et le stockage : 5° C bis 30° C

Humidité relative de l'air pour le fonctionnement et le stockage : 30 % bis 70 %

(Part 2), WMV7, WMV8, WMV9

ASF, AVI, MKV, MPEG-4

BMP, GIF, JPEG, PNG

AMR-NB

Dimensions  $(l \times H \times P)$ : ca. 299 x 180 x 9.2 mm<br>(tablette) ca. 299 x 188 x 17.5 mm (clavier)

Poids : ca. 770 g (tablette) ca. 685 g (clavier)

Matériau du boîtier: aluminium, plastique

(3.85 V / 8500 mAh)

# **Contenu de la livraison**

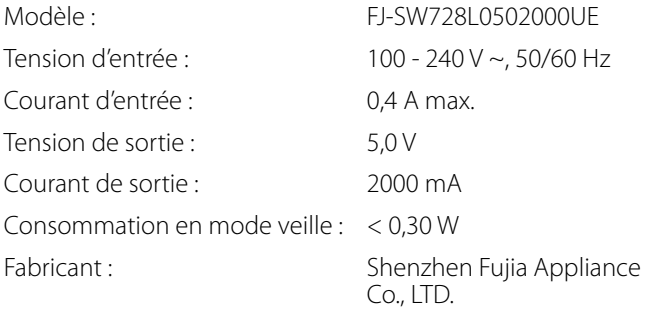

### **5) Contenu de la livraison**

- TrekStor SurfTab duo W3
- Câble adaptateur USB 3.0 Host (port Micro USB / USB-A)
- Bloc d'alimentation USB (100 V 240 V)
- USB-Netzteil (100 V 240 V)
- Chiffon de nettoyage
- Guide rapide
- <span id="page-16-0"></span>• Sécurité du produit et mentions légales

### **6) Éléments de commande et connexions**

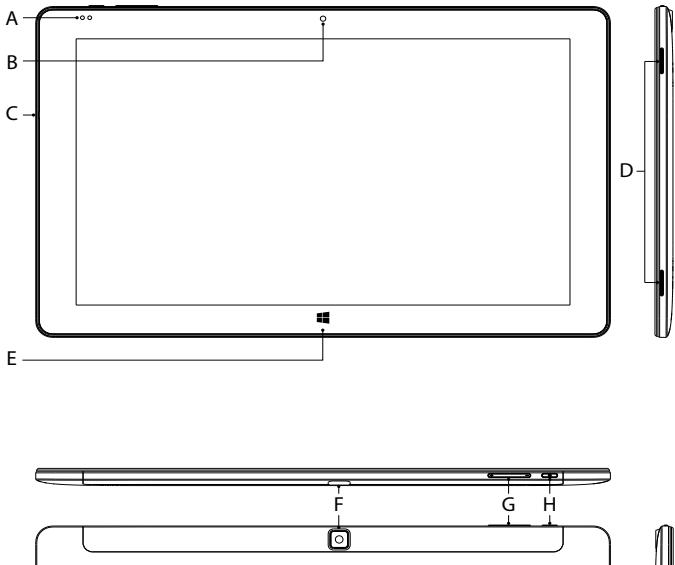

<span id="page-17-0"></span>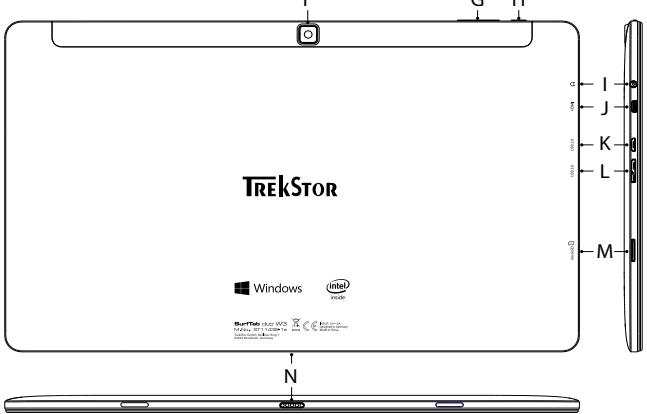

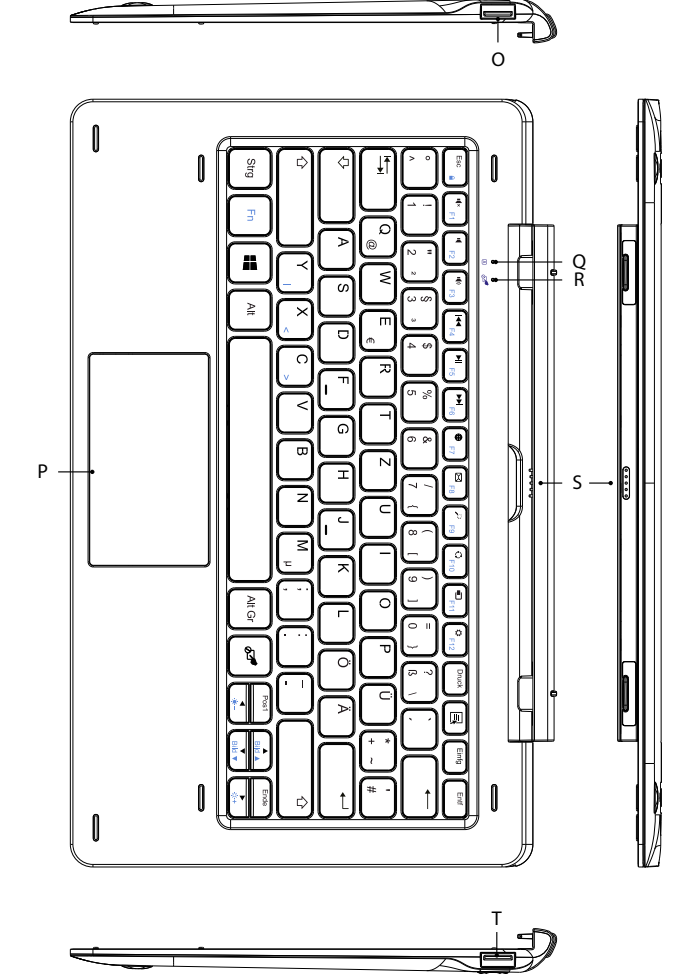

- A) LED de chargement
- B) Appareil photo (face avant)
- C) Microphone
- D) Haut-parleur
- E) Touche Windows
- F) Appareil photo (face arrière)
- G) Réglage du volume
- H) Bouton marche / arrêt
- I) Prise audio (sortie audio / entrée micro)
- J) Port Micro HDMI
- K) Port Micro USB / Port de charge (USB 2.0)
- L) Port Micro USB (USB 3.0)
- M)Logement pour carte mémoire
- N) Dock pour clavier
- O) Port USB (USB 2.0)
- P) Pavé tactile
- Q) LED d'état touche Verr. Maj.
- R) LED d'état pavé tactile
- S) Dock pour tablette
- T) Port USB (USB 2.0)

# **7) Mise en service de la SurfTab**

Déballez tout d'abord votre SurfTab. Retirez toutes les pièces de l'emballage et enlevez tous les matériaux d'emballage, y compris les films protecteurs. Vérifiez que la livraison est complète (voir le chapitre 5). S'il manque des pièces ou si vous remarquez des dommages, adressez-vous immédiatement au service aprèsvente.

## **Chargement de la SurfTab**

Veuillez charger complètement votre SurfTab avant la première utilisation.

Pour charger la SurfTab, reliez la prise USB 2.0 du câble USB 2.0 fourni avec le bloc d'alimentation et la prise Micro USB du câble à la SurfTab. Branchez ensuite le bloc d'alimentation à une prise.

Le LED de chargement clignote en rouge pendant le chargement. Le LED de chargement rester éclairée en rouge de façon continue, lorsque la batterie est complètement chargée.

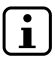

### **i** REMARQUE

Laissez le bloc d'alimentation branché à la prise de courant jusqu'à ce que la SurfTab soit entièrement chargée. Débranchez ensuite le bloc d'alimentation de la prise de courant et enlevez le câble de rechargement de votre SurfTab.

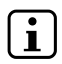

# $\begin{bmatrix} \cdot \\ \cdot \end{bmatrix}$  REMARQUE

L'autonomie maximale de la batterie n'est disponible<br>qu'après environ 10 cycles de charges.

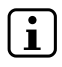

### <span id="page-20-0"></span>**i** REMARQUE

Nous vous recommandons de recharger la SurfTab lorsqu'elle est éteinte afin que le chargement dure le moins longtemps<br>possible.

### **Mise en marche de la SurfTab**

Appuyez env. 3 secondes sur le bouton marche / arrêt pour allumer la tablette. Le LED de chargement s'allume brièvement et la SurfTab démarre. Un assistant de configuration apparaît immédiatement après le démarrage. Suivez ensuite les instructions de l'assistant de configuration pour configurer votre SurfTab.

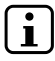

# $\begin{bmatrix} \mathbf{i} \end{bmatrix}$  REMARQUE

L'assistant de configuration vous invite à vous connecter à votre compte Microsoft. Si vous ne disposez pas encore d'un compte Microsoft, vous devez en créer un.

L'écran verrouillé apparaît lorsque l'appareil est configuré et, par la suite, lors de chaque mise en marche. Du bout du doigt, faites glisser l'écran verrouillé vers le haut pour le déverrouiller.

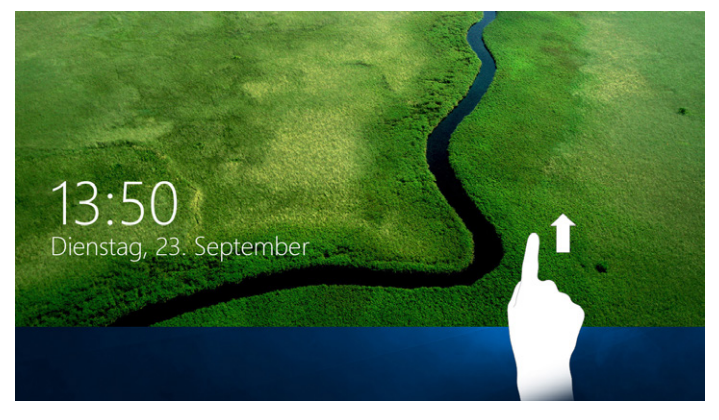

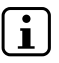

<span id="page-21-0"></span>**COMPARQUE**<br>Si votre SurfTab est protégée par un mot de passe, saisissez celui-ci maintenant. L'écran de démarrage apparaît ensuite.

### **8) Éléments importants de l'écran de démarrage**

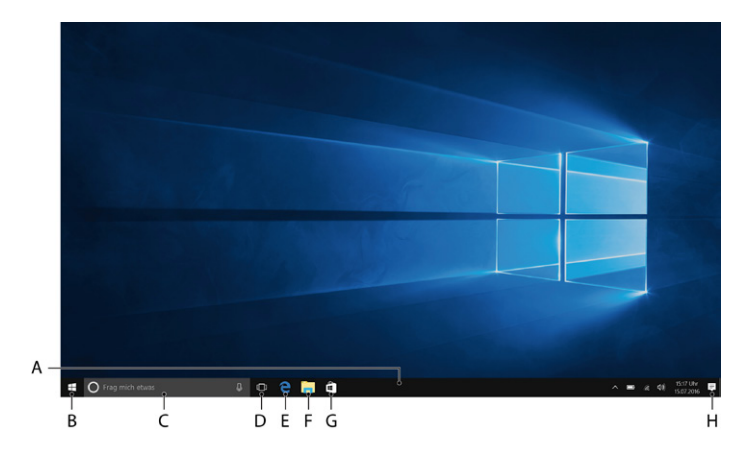

- A) Barre des tâches
- B) Symbole Windows: Ouverture du menu Démarrer
- C) Cortana : Non seulement votre assistante numérique Cortana vous rappelle les tâches et rendez-vous prévus, mais elle vous donne également des informations et des conseils
- D) Vue des tâches : ce bouton active la vue des tâches et affiche tous les programmes ouverts, y compris le bouton « + Nouveau bureau » pour créer des bureaux virtuels
- E) « e » Microsoft Edge: Ouverture du navigateur Internet
- F) Symbole classeur: Ouverture de l'explorateur de fichiers
- G) Windows-Store: Ouverture du Windows Store
- <span id="page-22-0"></span>H) Symbole bloc-notes: Ouverture du centre de notifications

# **9) Utilisation du clavier**

# **Décrochage de la tablette du clavier**

À la livraison, la tablette est attachée à son clavier correspondant.

Pour décrocher la tablette du clavier, procédez comme suit :

- a) Redressez la tablette, de sorte qu'elle soit à 90° par rapport au clavier.
- b) Maintenez avec une main le clavier vers le bas et en même temps tirez la tablette vers le haut. Veillez à ne pas appuyer sur les touches du clavier, mais plutôt sur un des endroits libres sur les bords du clavier.

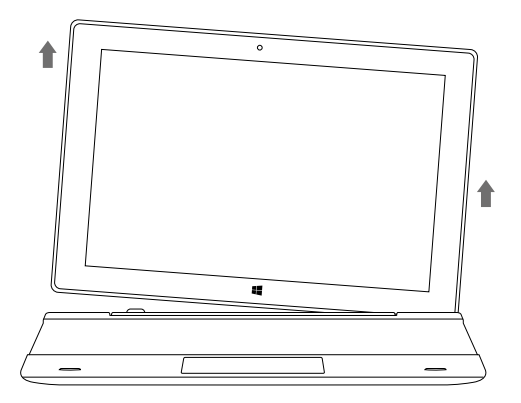

<span id="page-23-0"></span> ATTENTION Pour éviter les dommages à long terme sur l'écran, veillez à ne pas appuyer dessus lors de l'extraction de la tablette. Saisissez plutôt le bord de la tablette.

# **T** REMARQUE

Le retrait est plus simple si vous ne tirez pas l'écran à la verticale vers le haut, mais l'inclinez plutôt légèrement vers la droite ou la gauche.

# **Pose de la tablette sur le clavier**

Pour raccrocher la tablette au clavier, procédez comme suit :

- a) Alignez la fixation articulée de telle sorte que le dock pour tablette soit orienté à la verticale.
- b) Placez ensuite la tablette à la verticale, avec le dock pour clavier sur le dock pour tablette.

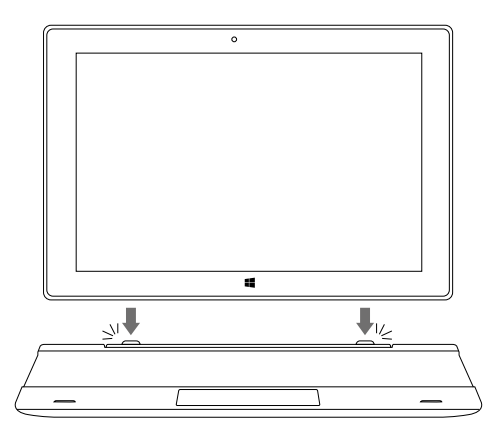

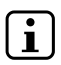

# <span id="page-24-0"></span> $\begin{bmatrix} \mathbf{i} \end{bmatrix}$  REMARQUE

Des aimants puissants permettant de tenir la tablette sur le clavier sont installés sur le dock pour tablette. Vous pouvez relâcher la tablette avec précaution dès que vous sentez l'effet d'attraction des aimants en posant la tablette sur le clavier.

# **Touches de fonction et touches spéciales du clavier**

Le clavier dispose de nombreuses touches spéciales et de fonction destinées à faciliter l'utilisation de la tablette.

### **Touche Fn (bleue)**

La touche bleue Fn permet d'activer ou d'utiliser les touches de fonction supplémentaires (symboles bleus) du clavier.

Ces touches de fonction supplémentaires comprennent les touches F1 à F12, les touches « Page haut » et « Page bas », les touches de réglage de la luminosité (symbole en forme de soleil avec signes + et -) ou bien la touche de verrouillage de la tablette (symbole en forme de cadenas).

Pour activer et utiliser ces fonctions, maintenez la touche Fn enfoncée et appuyez en même temps sur la touche présentant le symbole bleu souhaité.

### **Touche Windows**

Appuyez sur cette touche pour ouvrir le menu Démarrer ou pour faire sortir la tablette du mode veille. Sa combinaison avec d'autres touches, comme Windows + E (afficher le poste de travail), permet d'exécuter d'autres commandes.

### **Touche**

Cette touche (située à droite de la touche AltGr) permet d'activer et de désactiver le pavé tactile du clavier. Cette fonction s'avère particulièrement utile lorsque vous saisissez un texte long dans une application et voulez éviter d'appeler des fonctions en touchant le pavé tactile.

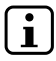

# <span id="page-25-0"></span> $\begin{bmatrix} \cdot \end{bmatrix}$  REMARQUE

Lorsque le pavé tactile est désactivé, le LED d'état<br>s'illumine en rouge.

### **Touches de fonction de la rangée supérieure**

- Coupure du son  $\mathbf{u}$   $\mathbf{x}$
- $\blacksquare$ Réglage du volume -
- 16 Réglage du volume +
- **KH** Titre précédent
- $H$ Lecture / Pause
- $\blacktriangleright$   $\blacktriangleright$ Titre suivantl
- ⊕ Ouverture du navigateur
- $DQ$ E-mail
	- Recherche
- Partager  $\bigcirc$

Q 国

- Appareils
- Appel des réglages
	- Appel du menu contextuel

## **Pavé tactile**

Le pavé tactile reprend les fonctions de la souris. Pour déplacer le pointeur de la souris sur la surface tactile, faites glisser votre doigt sur la surface dans le sens souhaité.

Les boutons (intégrés de manière invisible à la zone inférieure du pavé tactile) remplissent les mêmes fonctions que les boutons de la souris :

Le bouton gauche permet de sélectionner les fonctions, les programmes et les fichiers, de placer les objets et de valider vos commandes. Le bouton droit de la souris permet d'appeler le menu contextuel.

Certaines vues (images, sites Web, etc.) peuvent être redimensionnées. Pour agrandir l'affichage, posez simultanément deux doigts sur le pavé tactile, puis écartez-les.

À l'inverse, pour réduire l'affichage, appuyez simultanément avec deux doigts sur le pavé tactile et rapprochez-les.

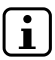

**(i)** REMARQUE<br>Vous pouvez également agrandir ou réduire l'affichage directement sur l'écran en posant deux doigts sur l'écran et en les rapprochant et / ou les écartant.

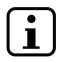

### **i** REMARQUE

<span id="page-27-0"></span>Tant que la SurfTab est connectée au clavier, vous avez toujours la possibilité de vous servir du pavé tactile tel que décrit ici pour l'utilisation de la SurfTab ou d'utiliser directement la tablette via l'écran en effectuant les gestes de toucher et d'effleurement décrits dans les différents chapitres.

# **10) Centre de notifications**

Le centre de notifications correspond à une barre qui peut être masquée ou affichée, avec des liens rapides vers des fonctions importantes de latablette. Pour accéder au centre de notifications, balayez votre doigt depuis le bord droit de l'écran vers le milieu de l'écran ou appuyez sur l'icône représentant une note, en bas à droite.

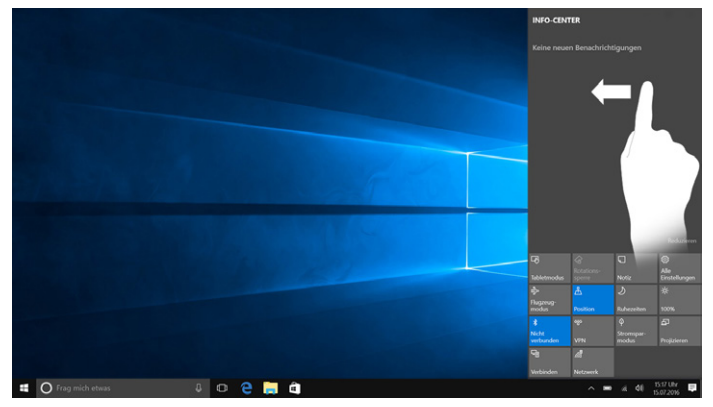

EMARQUE<br>Le centre de notifications comprend notamment le lien rapide vers « MODE TABLETTE ». Si vous appuyez sur cette fonction, le menu Démarrer s'affiche en grande taille ce qui facilite considérablement l'utilisation tactile.

### **11) Appel et utilisation du menu Démarrer**

<span id="page-28-0"></span>Le menu Démarrer est identique à celui du bureau de votre ordinateur personnel. C'est le point de départ pour tous les contenus importants de votre SurfTab. Lisez ci-dessous les informations utiles concernant les fonctions de base du menu Démarrer.

# **Appel du menu Démarrer**

Vous avez trois possibilités pour afficher le menu Démarrer:

- Appuyez sur l'icône Windows en bas à gauche de la barre des tâches.
- Appuyez sur la touche Windows (voir le chapitre 6, point B).
- Appuyez sur la touche Windows du clavier.

Pour masquer le menu Démarrer, appuyez de nouveau sur le symbole / la touche.

# **Structure du menu Démarrer**

Outre la liste de navigation (A) du menu « classique » des anciennes versions Windows, le menu Démarrer de la SurfTab dispose d'une section dédiée aux applis (B) à droite de cette liste.

Ici, vous pouvez « épingler » et organiser des applis et des favoris sous forme de vignettes. Vous pouvez ainsi accéder rapidement et simplement aux applis et contenus que vous utilisez le plus.

<span id="page-29-0"></span>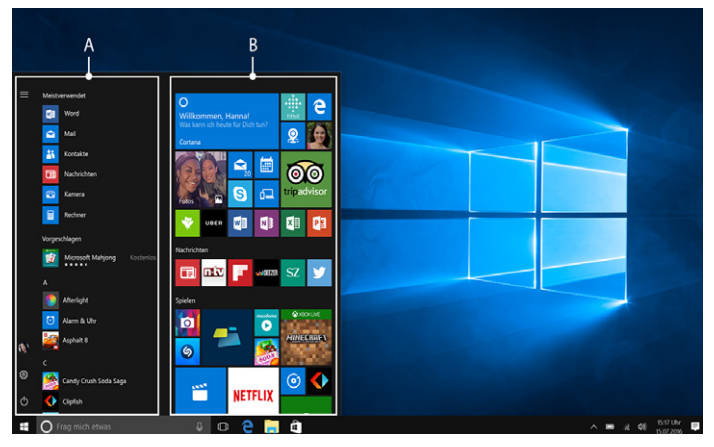

**(i)** REMARQUE<br>
« En dessous » de la liste de navigation (A) se trouve une liste alphabétique de toutes les applis installées. Pour ouvrir cette liste, «tirez» la liste de navigation vers le haut ou appuyez sur « TOUTES LES APPLICATIONS ».

### Navigation dans le menu Démarrer / Sélection d'un élément

Pour sélectionner un élément (appli ou favori) du menu Démarrer ou de la section dédiée aux applis concernée, appuyez sur l'élément correspondant ou utilisez les touches fléchées du clavier pour naviguer jusqu'à l'élément souhaité et appuyez ensuite sur la touche Entrée du clavier.

# **Épinglage, organisation et suppression des applis**

Vous avez la possibilité d'ordonner selon vos préférences les éléments (applis ou favoris) affichés sous forme de vignettes dans la section dédiée aux applis, d'épingler de nouveaux éléments et de supprimer ceux non utilisés.

# **Épinglage d'applis**

- a) Accédez au menu Démarrer comme décrit.
- b) Naviguez jusqu'à l'appli souhaitée en balayant votre doigt de bas en haut (ou inversement) dans la barre de navigation du menu Démarrer.

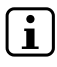

**EMARQUE**<br>Vous pouvez également utiliser les touches fléchées du clavier..

<span id="page-30-0"></span>c) Gardez le doigt sur l'appli souhaitée et déplacez celle-ci jusqu'à l'endroit voulu dans la section dédiée aux applis du menu **Démarrer** 

### **Organisation et suppression des applis**

Pour ouvrir le mode d'édition d'une vignette précise, placez le bout de votre doigt sur la vignette et appuyez dessus jusqu'à ce qu'elle soit mise en évidence (le fond s'assombrit, la vignette est mise en surbrillance).

Deux icônes d'édition apparaissent alors aux coins de la vignette :

Pour retirer la vignette de la section dédiée aux applis du menu Démarrer, appuyez sur l'épingle située sur le bord supérieur droit de la vignette.

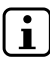

**(i)** REMARQUE<br>L'appli concernée n'est pas effacée définitivement, mais elle est supprimée de la section dédiée aux applis du menu Démarrer.

Pour accéder à d'autres options d'édition, appuyez sur le symbole à trois points dans le coin inférieur droit de la vignette.

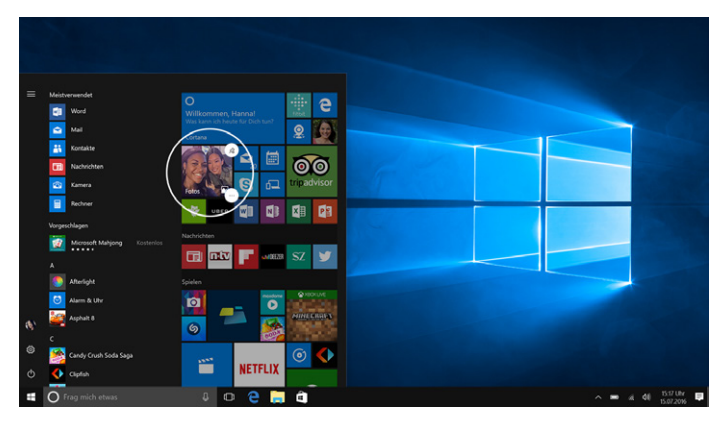

**CENARQUE**<br>Lorsque le mode tablette est activé (voir Remarque au chapitre 10), tous les éléments épinglés dans la section dédiée aux applis du menu Démarrer apparaissent en grand et occupent tout l'écran.

# **12) Appel des réglages**

La touche d'appel des réglages (une roue dentée) se trouve dans le coin inférieur gauche du menu Démarrer.

Vous pouvez également accéder aux réglages en ouvrant le centre de notifications puis en y appuyant sur « TOUS LES PARAMÈTRES ».

Si la SurfTab est connectée au clavier, il est également possible d'accéder aux réglages en appuyant sur la touche présentant le symbole en forme d'engrenage.

# **13) Connexion de la SurfTab à Internet**

# **Connexion à un réseau sans fil local (WLAN)**

- a) Accédez aux réglages (voir le chapitre 12).
- b) Dans les réglages, appuyez sur « RÉASEU ET INTERNET ».
- c) Dans l'écran suivant, appuyez sur « WI-FI », à gauche.
- d) Faites glisser le bouton du WLAN de gauche à droite avec le bout du doigt. Le mot « ACTIVÉ » s'affiche désormais à côté du bouton. La SurfTab cherche tous les réseaux sans fil disponibles à proximité et les affiche ensuite dans une liste.
- e) En-dessous du bouton du WLAN, appuyez sur "VOIR LES RÉSEAUX DISPONIBLES". Une liste de tous les réseaux disponibles apparaît.
- <span id="page-32-0"></span>f) Appuyez sur le réseau auquel vous souhaitez vous connecter.

**in REMARQUE**<br>Si vous ne voulez pas que la tablette se connecte automatiquement au réseau disponible sélectionné, décochez la case correspondant à « SE CONNECTER AUTOMATIQUEMENT ».

g) Appuyez ensuite sur « SE CONNECTER ». La tablette se connecte au réseau sélectionné.

En fonction de la configuration de votre routeur, vous pouvez être invité à vous authentifier pour accéder au réseau. En général, les réseaux sans fil sont protégés par une clé de sécurité WPA ou par une authentification WPS :

### **WPA**

Si une clé de sécurité de réseau WPA a été attribuée pour votre routeur, saisissez-la dans le champ de saisie et confirmez avec « SUIVANT ».

### **WPS**

Si votre routeur est configuré pour une authentification WPS (code PIN, par exemple), la SurfTab affiche un autre champ de saisie. Saisissez le code PIN dans ce champ (ou procédez à l'authentification selon la méthode configurée).

La SurfTab se connecte au réseau sans fil sélectionné.

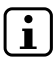

### <sup>2</sup> REMARQUE

Il peut vous être demandé si vous souhaitez que la SurfTab recherche les autres dispositifs présents sur le réseau (p. ex. : imprimante ou téléviseur) et vous y connecter dans les réseaux domestiques privés auxquels vous pouvez vous connecter en toute confiance. Si vous vous connectez à un réseau sans fil public, nous recommandons de désactiver cette option en appuyant sur « NON » afin d'assurer la protection de votre vie prive.

Vous pouvez à présent naviguer normalement sur Internet via le navigateur Internet.

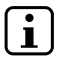

# **i** REMARQUE

Pour désactiver la connexion WLAN, faites glisser le bouton du WLAN de droite à gauche avec le bout du doigt. Le mot « DÉSACTIVÉ » s'affiche désormais à côté du bouton.

# **14) Appel du navigateur Internet / Saisie d'une adresse Internet**

La touche d'appel du navigateur Internet se trouve dans la barre des tâches, en bas de l'écran. Appuyez sur le petit « e » bleu pour ouvrir le navigateur.

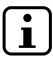

### <sup>1</sup> REMARQUE

Ce « e » est le symbole de « E<sub>DGE</sub> », le navigateur par défaut de Windows 10.

Pour entrer une adresse Internet (URL), appuyez dans la barre de recherche se trouvant en haut au milieu de la fenêtre.

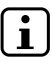

<span id="page-34-0"></span> $\begin{array}{ll}\n\bullet \\
\bullet \\
\bullet \\
\bullet \\
\bullet\n\end{array}$ REMARQUE<br>
Si la tablette est déconnectée du clavier et si le clavier visuel ne s'ouvre pas malgré un clic dans la ligne de saisie / la barre de recherche, appuyez sur la barre des tâches en bas à droite sur le symbole en forme de clavier. Cela permet d'activer le clavier visuel de votre tablette.

# **15) Téléchargement d'applications depuis le Windows Store**

Le Windows Store est accessible via la section dédiée aux applis du menu Démarrer et dans la barre des tâches. L'icône du Windows Store représente un sac de shopping orné du logo **Windows** 

L'utilisation du Windows Store se fait sous deux conditions :

### **1. Vous devez être connecté à Internet.**

Pour cela, suivez les instructions du chapitre 13 de ce mode d'emploi.

### **2. Vous devez posséder un compte Microsoft et y être connecté sur la tablette.**

Idéalement, vous vous êtes connecté à votre compte Microsoft ou en avez créé un dès le premier démarrage de la tablette, au moment de la configuration initiale. Dans ce cas, il vous suffit d'ouvrir le Windows Store, de rechercher l'appli souhaitée puis d'appuyer sur « INSTALLER ».

Si vous ne possédez pas encore de compte Microsoft ou que vous n'y êtes pas connecté, vous devez d'abord suivre ces étapes. Ouvrez le Windows Store et recherchez l'appli souhaitée. Appuyez sur l'appli puis sur « INSTALLIER ». Un assistant apparaît et vous guide pas à pas pour la configuration d'un compte Microsoft.

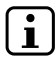

<span id="page-35-0"></span>**i** REMARQUE<br>Si vous créez un compte Microsoft et y connectez la SurfTab, le mot de passe de déverrouillage de la SurfTab se modifie :<br>Vous devez désormais renseigner le mot de passe de<br>votre compte Microsoft pour déverrouiller la SurfTab.

# **16) Modification de la langue d'affichage**

Pour modifier la langue d'affichage, procédez comme suit :

- a) Connectez votre SurfTab à Internet (voir le chapitre 13).
- b) Accédez aux réglages (voir le chapitre 12).
- c) Dans les réglages, appuyez sur « HEURE ET LANGUE » et ensuite sur « RÉGION ET LANGUE », à gauche. Vous vous trouvez maintenant dans la fenêtre « PAYS OU RÉGION ».
- d) Appuyez ensuite sur « AJOUTER UNE LANGUE » au milieu de l'écran.
- e) Naviguez jusqu'à la langue souhaitée et appuyez dessus.

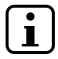

 $\mathbf{E}$  REMARQUE<br>La tablette retourne sur la fenêtre « Pays ou région ». mais elle affiche à présent la langue sélectionnée dans la liste de langues en dessous de « AJOUTER UNE LANGUE ».

- f ) Attendez que la remarque « MODULE LINGUISTIQUE DISPONIBLE » apparaisse dans la langue sélectionnée dans la liste. Appuyez ensuite sur la langue puis sur « OPTIONS »..
- g) Appuyez dans « TÉLÉCHARGER UND MODULE LINGUISTIQUE » sur « TÉLÉCHARGER ».

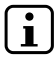

**EMARQUE**<br>La tablette télécharge à présent et installe le module linguistique. Ce processus peut prendre quelques minutes. Une fois le module linguistique installé, la remarque « MODULE LINGUISTIQUE INSTALLÉ » apparaît.

- h) Appuyez sur la flèche en haut à gauche à côté de « PARAMÈTRES » dans la fenêtre.
- i) Appuyez sur « DÉFINIR COMME LANGUE PAR DÉFAULT » dans la langue sélectionnée.
- <span id="page-36-0"></span>j) Redémarrez votre SurfTab. La langue sélectionnée s'affiche désormais sur l'écran.

# **17) Utilisation de l'appareil photo**

La SurfTab dispose de deux appareils photo, une webcam à l'avant et un appareil photo face arrière. Pour utiliser les appareils photos, vous devez d'abord ouvrir l'appli prévue à cet effet :

- a) Ouvrez le menu Démarrer (voir le chapitre 11) et appuyez sur « TOUTES LES APPLICATIONS ».
- b) Faites défiler jusqu'à « C » et appuyez sur « CAMERA ».

L'appli Appareil photo s'ouvre et apparaît à l'écran sous forme de fenêtre.

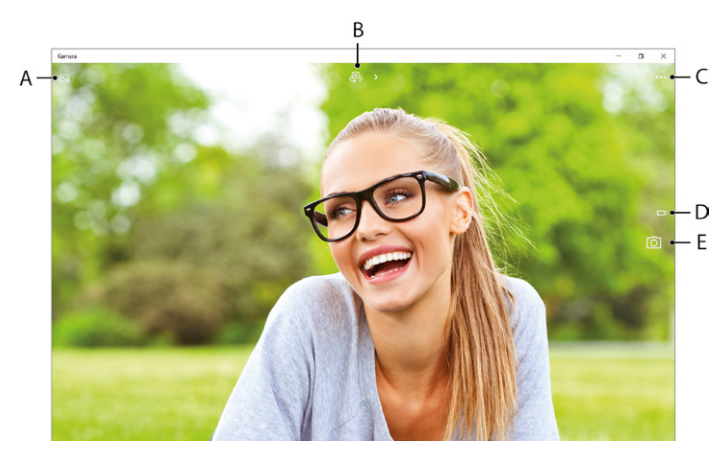

Les fonctions suivantes sont alors disponibles :

- A) Ouverture de la galerie avec les dernières photos enregistrées. Pour faire défiler les dernières photos prises, balayez l'écran du doigt de gauche à droite ou inversement.
- <span id="page-37-0"></span>B) Changement de l'appareil photo face avant à celui de la face arrière. Si vous appuyez sur la petite flèche à droite, à côté du symbole en forme d'appareil photo, les réglages actuels de

l'appareil photo correspondant s'affichent.

- C) Accès aux autres options de réglage de l'appareil photo.
- D) Changement en mode Vidéo. Si vous vous trouvez en mode vidéo, un symbole en forme d'appareil photo vous permettant de retourner au mode Appareil photo apparaît ici.
- E) Déclencheur: Appuyez dessus pour prendre une photo. Dans le mode Vidéo, appuyez dessus une première fois pour démarrer l'enregistrement et une seconde fois pour arrêter l'enregistrement.

Pour fermer l'appli Appareil photo, appuyez sur « <sup>X</sup> » à droite en haut de l'écran.

# **18) Échange de fichiers entre la SurfTab et d'autres appareils**

## **Échange de données via Bluetooth**

- a) Activez le cas échéant la fonction Bluetooth de l'appareil à connecter et autorisez sa visibilité. Pour cela, suivez les instructions du mode d'emploi de l'appareil à connecter.
- b) Accédez aux réglages (voir le chapitre 12).
- c) Dans les réglages, appuyez sur « PÉRIPHÈRIQUES » puis, dans la fenêtre suivante, appuyez sur « BLUETOOTH » sur la gauche.
- d) Au centre de l'écran, faites glisser à présent du bout du doigt le bouton de l'option Bluetooth de la gauche vers la droite. Le mot « ACTIVÉ » s'affiche à côté du bouton.

La fonction Bluetooth de la SurfTab est activée et la SurfTab recherche les appareils disponibles à proximité.

<span id="page-38-0"></span>e) Dans la liste des appareils pouvant être couplés, sélectionnez l'appareil à connecter en appuyant sur son nom. Appuyez ensuite sur « JUMELER ».

f ) La tablette envoie un code de vérification à l'appareil à connecter. Vérifiez si le code s'affichant sur l'appareil à connecter correspond à celui de la tablette, et confirmez en appuyant sur « OUI » sur la SurfTab.

# **T** REMARQUE

Le cas échéant, vous devez aussi confirmer la procédure de couplage au niveau de l'appareil à connecter.

- g) Une fois le couplage effectué, le message d'état « COUPLÉ » s'affiche sur l'appareil sélectionné.
- h) Quittez les réglages de l'appareil en fermant la fenêtre. Appuyez pour cela sur le symbole « <sup>X</sup> » à droite en haut de l'écran.
- i) Ouvrez l'explorateur de fichiers en cliquant sur l'icône représentant un classeur dans la barre des tâches et accédez au fichier à envoyer.
- j) Maintenez le doigt appuyé sur le fichier à envoyer pendant environ 1 seconde et relâchez-le. Le menu contextuel s'affiche sous forme de menu déroulant.
- k) Dans le menu contextuel, appuyez sur « ENVOYER VERS », puis sur « PÉRIFÉRIQUE BLUETOOTH ». Une liste de tous les appareils Bluetooth couplés apparaît.
- l) Appuyez sur l'appareil souhaité et confirmez avec « SUIVANT ». La SurfTab envoie le fichier sélectionné vers l'appareil.
- m) Le cas échéant, vous devrez peut-être confirmer la réception du fichier sur l'appareil cible.

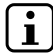

 $\mathbf{E}$  REMARQUE<br>Une fois le transfert de fichier effectué, désactivez la fonction Bluetooth pour économiser de l'énergie. Pour<br>désactiver la connexion Bluetooth, faites glisser du bout du doigt le bouton du Bluetooth de droite à gauche. Le mot « DÉSACTIVÉ » s'affiche désormais à côté du bouton.

# **Échange de données entre la SurfTab et un PC**

Un support de stockage externe (USB-Stick, par exemple) est nécessaire pour l'échange de données entre votre SurfTab et un ordinateur. L'échange de données direct entre la SurfTab et un PC par câble USB n'est pas possible.

Vous pouvez choisir soit de connecter l'USB-Stick directement à l'un des deux ports USB-A du clavier, soit de la connecter à l'un des deux ports Micro USB de la SurfTab par l'intermédiaire d'un câble adaptateur USB Host.

**COMARQUE**<br>Si vous utilisez l'un des ports USB-A du clavier, la SurfTab doit être connectée au clavier. Pendant l'échange de données, ne séparez pas la SurfTab du clavier.

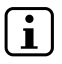

**EMARQUE**<br>Si votre USB-Stick a été conçue selon la norme USB 3.0, il est recommandé d'utiliser le port Micro USB 3.0 de la SurfTab par l'intermédiaire d'un câble adaptateur USB Host pour l'échange de données. Vous pourrez ainsi bénéficier des vitesses de transfert plus élevées de la norme USB 3.0.

- a) Connectez l'USB-Stick à l'ordinateur et déplacez le fichier souhaité sur l'USB-Stick.
- b) Retirez l'USB-Stick de l'ordinateur et connectez-la au port souhaité de la SurfTab.
- c) La SurfTab reconnaît l'USB-Stick après quelques secondes. Ouvrez l'explorateur de fichiers en appuyant sur l'icône en forme de classeur située dans la barre des tâches.
- d) Dans l'explorateur de fichiers, appuyez sur « Ce PC », à gauche. Tous les lecteurs et dossiers disponibles s'affichent.
- <span id="page-40-0"></span>e) Sélectionnez l'USB-Stick en double-cliquant sur l'icône correspondante. Tous les fichiers stockés sur la clé s'affichent.
- f) Maintenez le doigt appuyé sur le fichier à copier pendant environ 1 seconde et relâchez. Le menu contextuel s'affiche sous forme de menu déroulant. Dans le menu contextuel, appuyez sur « COPIER ».
- g) Dans l'explorateur de fichiers, appuyez ensuite de nouveau sur « CE PC », à gauche, et ouvrez le dossier cible souhaité en double-cliquant sur l'icône correspondante.
- h) Dans le dossier cible, appuyez sur une zone vide en maintenant votre doigt pendant env. 1 seconde. Relâchez votre doigt. Le menu contextuel apparaît.
- i) Dans le menu contextuel, appuyez sur « COLLER ». Le fichier est alors copié dans le dossier sélectionné.
- j) Retournez à la vue générale des dossiers (« CE PC ») et maintenez le doigt appuyé sur l'icône de l'USB-Stick pendant environ 1 seconde. Relâchez votre doigt. Le menu contextuel apparaît.
- k) Dans le menu contextuel, appuyez sur « È JECTER » afin d'éjecter l'USB-Stick en toute sécurité et d'éviter toute perte de données.

# **19) Connexion de la SurfTab à un téléviseur**

La SurfTab permet la transmission vidéo ou audio vers un téléviseur compatible par l'intermédiaire d'un câble HDMI ou via Miracast.

### **Connexion à un téléviseur par câble HDMI**

Un câble HDMI ou Micro HDMI, disponible chez tout commerçant spécialisé, est nécessaire pour établir une connexion HDMI entre la SurfTab et un téléviseur compatible.

Connectez la SurfTab (port Micro HDMI, F) et le téléviseur au moyen du câble et, sur le téléviseur, définissez l'entrée HDMI correspondante comme source. Le téléviseur affiche maintenant l'image de la SurfTab.

# **Connexion à un téléviseur via Miracast**

La technologie Miracast est une norme peer-to-peer pour la transmission vidéo. La SurfTab prend en charge cette norme et permet donc la transmission vidéo et audio sans fil de la SurfTab vers un téléviseur compatible WLAN et Miracast.

 $\mathbf{E}$  REMARQUE<br>La SurfTab peut donc se connecter à un téléviseur via Miracast uniquement lorsque le téléviseur prend également<br>en charge la technologie Miracast. Veuillez vous renseigner à ce propos auprès du fabricant de votre téléviseur.

Pour connecter votreSurfTab à un téléviseur compatible Miracast, procédez comme suit :

- a) Consultez le mode d'emploi de votre téléviseur compatible Miracast pour connaître les étapes nécessaires à la préparation du téléviseur pour la transmission Miracast ; exécutez ces étapes.
- <span id="page-42-0"></span>b) Accédez aux réglages (voir le chapitre 12).
- c) Dans les réglages, appuyez sur « PÉRIFÉRIQUES » puis, dans la fenêtre suivante, appuyez sur « APPAREILS CONNECTÉS » sur la gauche.
- d) Appuyez ensuite sur « AJOUTER UN PÉRIPHÉRIQUE », en haut au milieu de l'écran. La SurfTab recherche les appareils disponibles. Cette opération peut prendre un certain temps. Tous les appareils disponibles s'affichent ensuite dans une fenêtre contextuelle.
- e) Appuyez sur l'appareil auquel vous souhaitez vous connecter. Les deux appareils sont maintenant connectés.
- f ) Quelques instants après, l'appareil choisi affiche l'écran de la SurfTab.

# **20) Réinitialisation**

Si la SurfTab reste « bloquée » et ne réagit plus, vous pouvez la réinitialiser. Pour cela, appuyez sur le bouton marche / arrêt pendant au moins 10 secondes, jusqu'à ce que l'appareil s'éteigne.

Attendez environ 20 secondes avant de rallumer l'appareil.

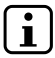

### **i** REMARQUE

<span id="page-43-0"></span>Les fichiers enregistrés ne sont pas perdus lorsque vous réinitialisez la SurfTab.

# **21) Arrêt / Redémarrage de la SurfTab**

Pour activer le mode de veille, appuyez brièvement sur le bouton marche / arrêt. Pour désactiver le mode de veille, appuyez brièvement dessus une nouvelle fois.

### **Pour redémarrer la tablette, procédez comme suit :**

- a) Ouvrez le menu Démarrer en appuyant sur le symbole Windows en bas à gauche de l'écran ou sur la touche Windows du clavier.
- b) Au bas du menu Démarrer, appuyez sur " $\mathbb{O}$ ", puis sur « REDÉMARRER ». La SurfTab s'éteint et redémarre.

### **Pour éteindre la tablette et l'arrêter complètement, procédez comme suit :**

- a) Ouvrez le menu Démarrer en appuyant sur le symbole Windows en bas à gauche de l'écran ou sur la touche Windows du clavier.
- b) Au bas du menu Démarrer, appuyez sur " $\bigcirc$ ", puis sur « ARRÊTER ». La SurfTab s'éteint.

# **22) Conseils utiles pour économiser de l'énergie**

- Désactivez la fonction WLAN lorsque vous ne l'utilisez pas.
- Désactivez la connexion Internet mobile lorsque vous ne l'utilisez pas.
- Désactivez la connexion Bluetooth lorsque vous ne l'utilisez pas.
- Laissez la tablette branchée juste le temps que la batterie soit complètement chargée.
- <span id="page-44-0"></span>• Activez le mode veille lorsque vous n'utilisez pas la tablette ou éteignez-la complètement.

# **23) Résolution des problèmes / FAQ**

Vous trouverez ci-après les questions fréquemment posées ainsi que les réponses et les propositions de solution.

### **Pourquoi ma SurfTab se recharge-t-elle lentement ?**

Si vous avez branché la SurfTab pour la recharger alors que vous êtes en train de l'utiliser de façon intensive (par ex. lecture d'un film avec une luminosité maximale tout en surfant sur Internet, discutant ou jouant), la batterie se recharge lentement car l'appareil est fortement sollicité. Nous vous recommandons de recharger la SurfTab lorsqu'elle est éteinte afin que le chargement dure le moins longtemps possible.

### **Lorsque j'essaie de démarrer un enregistrement vidéo, un message d'erreur s'affiche et l'enregistrement ne démarre pas. Que puis-je faire ?**

Veuillez installer tout d'abord toutes les mises à jour disponibles sur votre SurfTab (voir à ce sujet « Comment effectuer une mise à jour Windows sur ma tablette »). Si le message d'erreur persiste malgré les mises à jour, veuillez vous adresser au service aprèsvente.

### **Pourquoi la capacité de stockage de ma SurfTab ne correspond-elle pas à celle indiquée sur l'emballage ?**

La capacité de stockage mentionnée sur l'emballage et dans les caractéristiques techniques se rapporte à l'espace de stockage total de votre SurfTab. En effet, une partie de l'espace de stockage disponible sur l'appareil en état de marche est occupée par le système d'exploitation et les applications système.

### <span id="page-45-0"></span>**Pourquoi aucun son ne sort de la tablette ?**

Vous avez peut-être branché un casque à votre tablette. Si un casque est branché, le haut-parleur de la tablette sera automatiquement désactivé. Débranchez le casque de votre tablette pour activer de nouveau les haut-parleurs. Si aucun son ne sort des haut-parleurs, vérifiez si le son de la tablette est activé et si le volume est réglé correctement.

### **Pourquoi ma tablette s'éteint-elle parfois d'elle-même ?**

Lorsque l'état d'énergie de la batterie tombe à un niveau critique, la tablette affiche un message d'avertissement. Si ces avertissements sont ignorés, la tablette passe en mode Veille à un niveau de charge approximatif de 5 % afin d'empêcher que la batterie ne se décharge totalement. Une décharge totale risque d'empêcher le rechargement de la tablette. Par conséquent, branchez le chargeur au plus tard à ce stade afin d'éviter toute perte de données et tout dommage au niveau de la batterie.

### **Ma SurfTab ne s'allume pas, que puis-je faire ?**

Il se peut que le niveau de charge de la batterie ne suffise plus pour allumer la SurfTab. Branchez le chargeur à la SurfTab (voir le chapitre 7) pour recharger la batterie.

### **Quels formats de livres électroniques puis-je lire avec ma SurfTab ?**

Pour pouvoir lire des livres électroniques sur votre SurfTab, vous devez d'abord télécharger une appli dans le Windows Store (voir à ce sujet le chapitre 15). Vous pouvez rechercher de manière ciblée des applis gratuites pour la reproduction de livres électroniques. Les fonctionnalités de l'appli sélectionnée décident des formats de livres électroniques pouvant être lus sur votre SurfTab.

### **Comment effectuer une mise à jour Windows sur ma SurfTab ?**

Lorsque la connexion Internet est activée, votre SurfTab contrôle une fois par jour la disponibilité des nouvelles mises à jour et affiche le message correspondant dans le centre de notifications lorsque de nouvelles mises à jour sont disponibles. Afin que votre SurfTab soit toujours à jour, il est extrêmement important que la tablette soit régulièrement connectée à Internet (voir le chapitre 13). Si, lors du premier démarrage dans l'assistant de démarrage, vous avez sélectionné l'option « CONFIGURATION RAPIDE », la SurfTab exécute automatiquement les mises à jour disponibles après un arrêt (téléchargement et installation). Vous pourrez modifier ce réglage ultérieurement. Pour cela, accédez aux réglages (voir le chapitre 12) et sélectionnez dans « MISE <sup>À</sup> JOUR ET SÉCURITÉ » -> « WINDOWS UPDATE » -> « OPTIONS AVANCÉES » la méthode d'installation souhaitée des éventuelles mises à jour.

### **Que puis-je faire si la mémoire interne de ma tablette est pleine ou presque pleine ?**

Pour vider la mémoire interne de votre SurfTab et pour libérer de l'espace de stockage, vous pouvez transférer les fichiers multimédia (p. ex. les photos, vidéos ou fichiers texte) sur un support de stockage externe (p. ex. une USB-Stick ou une carte mémoire appropriée) ou bien supprimer les applis dont vous n'avez plus besoin.

# **24) Glossaire**

### **Applis / Applications**

Les applis (abréviation du mot anglais « Applications») ou applications sont des programmes que vous pouvez télécharger depuis le Windows Store et installer sur votre SurfTab. Il peut s'agir de jeux, de programmes de reproduction d'images ou de fichiers audio, de programmes de traitement de texte et bien plus encore.

### **Sortie audio / Entrée micro**

Cette description de la prise audio de votre tablette vous indique qu'il est non seulement possible de raccorder un casque / des écouteurs (signal audio sortant) sur cette prise mais également un casque avec microphone (signal audio / microphone rentrant).

### **Bluetooth®**

Bluetooth est l'interface radio standardisée de votre tablette qui permet l'échange de données sans fil entre votre tablette et d'autres périphériques adaptés.

### **HDMI®**

<span id="page-48-0"></span>HDMI signifie « High Definition Multimedia Interface ». Il s'agit d'une interface câblée pour la transmission audio et vidéo numérique sur des périphériques compatibles HDMI. À l'aide d'un câble HDMI approprié, vous pouvez p. ex. retransmettre les vidéos enregistrées sur votre tablette sur un téléviseur compatible HDMI, sans devoir les sauvegarder auparavant sur le téléviseur.

### **Compte Microsoft**

« Compte Microsoft » est le nouveau nom de « Windows Live ID ». Votre compte Microsoft est composé d'une adresse électronique et d'un mot de passe à utiliser lors de la connexion aux services tels que Outlook.com, OneDrive, Windows Phone ou Xbox Live. Si vous utilisez une adresse électronique et un mot de passe pour la connexion à ce service ou à d'autres services, vous disposez déjà d'un compte Microsoft. Mais vous pouvez vous enregistrer à tout moment avec un nouveau compte.

### **Écran multipoint**

Un écran tactile est un écran qui réagit à une entrée de commande par des effleurements (p. ex. avec le doigt ou un stylet). L'écran multipoint est un écran tactile perfectionné : Il peut détecter simultanément la saisie de plusieurs effleurements. Outre le clavier fourni, l'écran multipoint est le composant essentiel à l'utilisation de votre tablette.

### **Clavier visuel**

Le clavier visuel est un clavier numérique qui vous permet de saisir un texte, même lorsque la tablette n'est pas connectée au clavier fourni. Le clavier visuel apparaît sur l'écran (« On Screen ») dès que vous touchez un champ de saisie. Appuyez ensuite simplement sur les lettres souhaitées de l'écran visuel pour écrire dans la ligne de saisie.

### **Barre des tâches**

La barre des tâches est une barre horizontale située en bas de l'écran de votre tableau. Contrairement au bureau qui peut être caché par des fenêtres ouvertes, la barre des tâches est presque toujours visible. Elle vous permet d'accéder à tout moment aux principales fonctions et principaux paramètres de votre tablette et vous offre un aperçu de toutes les fenêtres ouvertes.

### **USB**

USB signifie « Universal Serial Bus ». C'est le nom d'une interface câblée de votre tablette. Elle permet le raccord des périphériques et le transfert des données entre votre tablette et d'autres appareils externes tels que les USB-Sticks.

### **Câble adaptateur USB Host**

Le câble adaptateur USB Host compris dans le contenu de la livraison de votre tablette dispose d'une prise Micro USB (pour le raccordement au port Micro USB 3.0 de votre tablette) et d'un port USB sur l'autre extrémité. Ce câble vous permet p. ex. de raccorder des USB-Sticks avec la norme USB 3.0 au port Micro USB 3.0 de votre tablette et de bénéficier ainsi des vitesses de transfert plus rapides de la norme USB 3.0.

### **Windows Store**

Le Windows Store est une offre en ligne de Microsoft qui vous permet de télécharger des applis utiles et intéressantes pour votre SurfTab. Pour savoir comment télécharger les applis du Windows Store, veuillez vous référer au chapitre « Téléchargement d'applications depuis le Windows Store ». Attention, certaines applis sont payantes (les applis gratuites sont clairement signalées comme telles dans le Windows Store).

### **25) Indications concernant le copyright et les marques**

Le droit d'auteur interdit la copie, intégrale ou partielle, des contenus du présent document (illustrations, documents de référence, etc.) sans l'accord du détenteur des droits.

The Bluetooth word mark and logos are registered trademarks owned by Bluetooth SIG, Inc. and any use of such marks by TrekStor GmbH is under license. Other trademarks and trade names are those of their respective owners.

HDMI, the HDMI Logo and High-Definition Multimedia Interface are trademarks or registered trademarks of HDMI Licensing LLC.

Intel, Intel Core M and the Intel Inside logo are trademarks of Intel Corporation in the U.S. and/or other countries.

Microsoft, Windows and Windows Vista are either registered trademarks or trademarks of Microsoft Corporation in the United States and / or other countries.

TrekStor and SurfTab are registered trademarks of TrekStor Ltd. in the European Community and other countries.

<span id="page-51-0"></span>Copyright © 2016 TrekStor GmbH. Tous droits réservés. Les autres produits ou sociétés mentionnés sont généralement des marques déposées ou des noms de marque de leurs propriétaires respectifs.

# **26) Notes relatives à l'élimination et au recyclage**

# **Élimination**

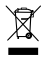

 Le symbole présenté indique que ce produit et / ou la batterie utilisée contiennent des éléments pouvant nuire à l'environnement et / ou à la santé en cas d'élimination non appropriée. En tant que possesseur d'un ancien appareil électrique et / ou électronique, il ne vous est pas permis de jeter ce dernier aux ordures ménagères non soumises au tri sélectif.

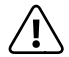

**CONORECAUTION**<br>La batterie de l'appareil ne peut pas être enlevée par l'utilisateur!

# **Recyclage**

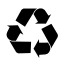

 Votre tablette et son emballage sont composés de matières premières précieuses qui doivent être soumises au cycle de recyclage afin de protéger l'environnement. Veuillez vous renseigner auprès de votre municipalité / administration communale afin de connaître le mode d'élimination approprié !

# **27) Indications concernant la garantie**

La garantie prévue par la loi pour les produits de consommation s'élève à 24 mois. Cette garantie ne peut être prolongée.

<span id="page-52-0"></span>Des modifications non autorisées apportées à l'appareil (notamment l'utilisation d'un micrologiciel tiers et non validé par le fabricant ou des modifications apportées au matériel informatique de l'appareil) peuvent entraîner la perte du droit à la garantie.

# **28) Informations de service**

### **En cas de problèmes ou de questions concernant votre produit, procédez comme suit :**

- Lisez attentivement la notice d'utilisation.
- Consultez notre Foire aux questions (FAQ) sur notre site Web. Vous y trouverez des réponses aux questions les plus fréquemment posées sur votre produit.
- Vérifiez à l'aide des caractéristiques produit et des fonctions de votre appareil si votre configuration est correcte.
- Obtenez des informations actuelles sur votre produit (par ex. nouvelles mises à jour logicielles disponibles) en consultant la page détaillée du produit correspondant.

Si le problème persiste malgré ces efforts, veuillez prendre directement contact avec notre équipe du service après-vente.

Vous pourrez discuter de la démarche à suivre avec nos collaborateurs compétents qui vous accompagneront pour le recours à votre garantie en toute simplicité et rapidité.

En contactant directement le fabricant via l'assistance téléphonique ou via notre formulaire de service, vous réduisez la durée de traitement de votre demande tout en bénéficiant de conseils et d'une assistance de haute qualité.

### **Vous trouverez ici les coordonnées de notre équipe du service après-vente :**

### **www.trekstor.de/support-fr.html**

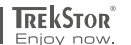

### **EU DECLARATION OF CONFORMITY**

**As manufacturer and importer respectively:** 

**TrekStor GmbH**

Berliner Ring 7

D-64625 Bensheim, Germany

herewith declares that the products<br>Product: SurfTab duo W3 **Product: SurfTab duo W3 11.6 WIFI (ST11432-1a)**

**Type: Mobile Internet Device**

comply with the following directive(s):

- **2014/35/EU Low-voltage directive**
- **2014/53/EU Radio Equipment Directive**
- **2009/125/EC Energy Related Products Directive (ErP) i.V.m.VO (EU) Nr. 278/2009**
- 

■ **2011/65/EU Restriction of the use of certain hazardous substances**

The following norms were consulted to assess conformity:

■ **EN 55022:2010:** Electromagnetic compatibilty

■ **EN 55024:2010:** Information technology equipment - Immunity characteristics - Limits and methods of measurement (CISPR 24:2010)

- **EN 61000-3-2:2006+A1:2009+A2:2009**
- **EN 61000-3-3:2008**
- **EN 62209-2:2010:** Human exposure to radio frequency fields from hand-held and bodymounted wireless communication devices
- **EN 50566:2013 SAR:** Product standard to demonstrate compliance of radio frequency fields from handheld and body-mounted wireless communication devices used by the general public (30 MHz - 6 GHz)
- **EN 62479:2010 SAR:** Basic restrictions related to human exposure to electromagnetic fields (10 MHz to 300 GHz)
- **EN 300 328 V1.8.1:** Electromagnetic compatibility and Radio spectrum Matters (ERM); Data transmission equipment operating in the 2,4 GHz ISM band and using wide band modulation techniques
- **EN 301 489-1 V1.9.2 EMC and ERM: Part 1:** Common technical requirements

■ **EN 301 489-17 V2.2.1 EMC and ERM: Part 17:** Specific conditions for 2,4 GHz wideband transmission systems

- **EN 50581:2012** Technical documentation for the assessment of electrical and electronic products with respect to the restriction of hazardous substances
- **EN 50332-1:2013:** Sound system equipment: Headphones and earphones Maximum sound pressure level measurement
- **EN 50332-2:2013:** Sound system equipment: Headphones and earphones Maximum sound pressure level measurement

■ **EN 60950-1:2006 + A11:2009 + A1:2010 + A12:2011:** Information technology equipment – Safety – Part 1: General requirements

The CE symbol confirms that this product conforms with the above mentioned norms and regulations.

The manufacturer also declares the conformity of the product according to the following directives:

■ **2006/1907/EC REACh: Regulation concerning the Registration, Evaluation, Authorisation and Restriction of Chemicals**

■ **2013/1272/EU PAH: REACh restricting the use of polycyclic aromatic hydrocarbons**

■ **2004/850/EC SCCP: REACh restricting the use of short chain chlorinated paraffins**

<u>adoletok aldibeltalaila kadibbadaleta kadi</u>

### **Bensheim, 18.07.2016**

**Thorsten Koroscha, CTO**

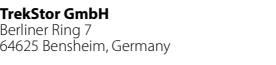

www.trekstor.de

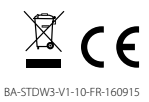

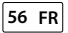